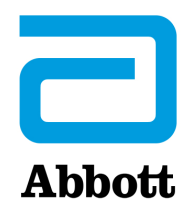

# **NETWERKOPTIES VOOR HET UPDATEN VAN DE i-STAT 1 ANALYZER MET www.globalpointofcare.abbott**

# **OVERZICHT**

Dit technisch bulletin is speciaal gemaakt om u te begeleiden bij het updaten van de software op de i-STAT 1 Analyzer(s) met gebruikmaking van een van de drie netwerkopties:

- 1. Een netwerkdownloader, Downloader/Recharger of DRC-300 en het JammLite-proces met TCP/IP gebruiken.
- 2. De i-STAT/DE Customization Workspace en een netwerkdownloader, Downloader/Recharger of DRC-300 gebruiken.

**Voor u begint controleert u de Analyzer Statuspagina en zorgt u ervoor dat uw i-STAT 1 Analyzer voldoende batterijvermogen heeft (7,5 volt of hoger).**

# **WAAROM HEBBEN i-STAT ANALYZERS SOFTWARE-UPDATES NODIG?**

Het i-STAT Systeem is zodanig ontworpen dat de gebruiker de uitslagen niet kan beïnvloeden.

Vanwege voortdurende verbeteringen aan het productieproces van het i-STAT Systeem, is het noodzakelijk om de standaardisatiewaarden van tijd tot tijd bij te werken om de consistentie van de prestaties op lange termijn te behouden Deze updates zijn gelijk aan het handmatig aanpassen van de kalibratie op een traditionele laboratoriumanalyzer.

Nieuwe CLEW-software -- twee keer per jaar geleverd -- herstelt deze standaardisatiewaarden en neemt verfijningen op in het interne kwaliteitsbewakingssysteem. Met de nieuwe JAMS-toepassingssoftware kan de i-STAT Analyzer alle nieuw gelanceerde cartridgetypes herkennen en alle nieuw gelanceerde functies uitvoeren.

### **1. UPDATE PROCEDURE MET BEHULP VAN EEN NETWERK DOWNLOADER EN HET JammLite PROCES MET TCP/IP**

#### **1.1: Zorg ervoor dat alle benodigde apparatuur/informatie beschikbaar is voordat u het proces start.**

- **Computer met:** 
	- o Windows 10 of 11
	- o Toegang tot www.globalpointofcare.abbott

i-STAT is voor *in vitro* diagnostisch gebruik.

#### • **i-STAT Systeemapparatuur**

(1) Netwerk Downloader, Downloader / Recharger, of DRC-300

#### **Opmerking: Deze instructies gaan ervan uit dat de Network Downloader-typen gebruikt voor het updateproces al zijn geïnstalleerd en in gebruik zijn op het netwerk van de klant.**

- (2) i-STAT 1 Analyzer
- (3) Elektronische simulator
- • **Lijst met IP-adres(sen) voor de netwerkdownloader(s) die moeten worden gebruikt voor het software-updateproces.**
- **1.2: Sluit alle open programma's op de computer.**
- **1.3:** Navigeer naar www.globalpointofcare.abbott > Support > i-STAT 1 and i-STAT Alinity Support > i-STAT 1 Resources Login > Product Software > i-STAT System Software Updates > Access Software.
- **1.4:** Scrol naar "Stap 2: Softwarebestand downloaden".
- **Opmerking:** i-STAT/DE-versies lager dan 2.8.0.1 worden niet langer ondersteund. Gebruik een netwerkdownloader, Downloader/Recharger of DRC-300 en het JammLite-proces met TCP/IP om de software-update uit te voeren via het IP-adres (TCP/IP) of de poort (COM-poort) voor serieel verbonden downloaders.
- **1.5:** Navigeer naar het opgeslagen zipbestand op het bureaublad. Klik met de rechtermuisknop op het software zipbestand en selecteer Extract All (Alles uitpakken) en Extract (Uitpakken) naar bureaublad.
- Navigeer naar het bureaublad en klik op de map SUXXXXXX om te openen.
- **1.6:** Dubbelklik op het softwarebestand "SUXXXXXX.exe" voor de run. Als een opdrachtvenster wordt geopend waarin wordt gevraagd om te overschrijven, antwoordt u "Y" (JA) en drukt u vervolgens op Enter. Blijf "Y" (Ja) beantwoorden op alle prompts die verschijnen totdat het opdrachtvenster wordt gesloten. Dubbelklik **the JAMMLITE.EXE** tussen de pictogrammen die verschijnen om het JammLite-hulpprogramma te starten.
	- Als het JammLite-programma niet start of u een foutmelding krijgt, neem dan contact op met de technische ondersteuning van APOC en vertel de ondersteuningsspecialist dat u het JammLite-hulpprogramma niet kunt starten.

**1.7:** Selecteer in het JammLite-hulpprogramma de **i-STAT 300 Analyzer** in het Instrument keuzemenu.

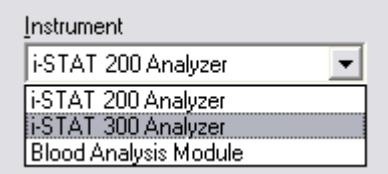

**1.8:** Selecteer **TCP/IP** in het vervolgkeuzemenu Port (Poort).

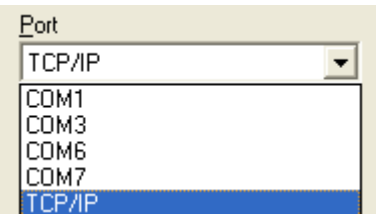

**1.9:** Typ het IP-adres van de Network Downloader die wordt gebruikt voor de software-update in het vak **IP Address**.

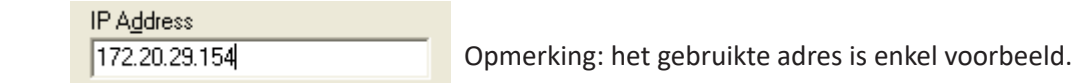

**1.10:** Controleer op de **Application** en **CLEW** vermeldingen overeenkomen met die in de productupdate. Klik op de **Update**-knop.

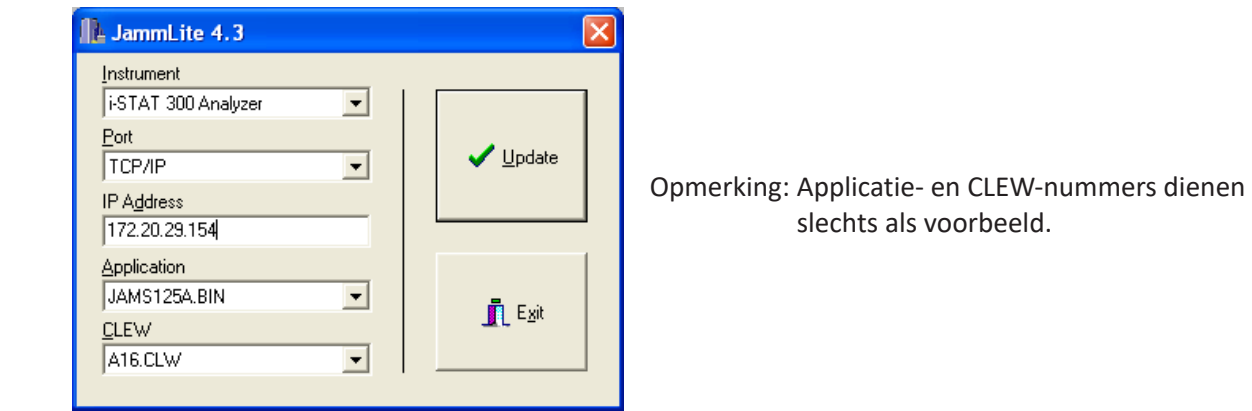

**1.11:** Volg de instructies op het scherm.

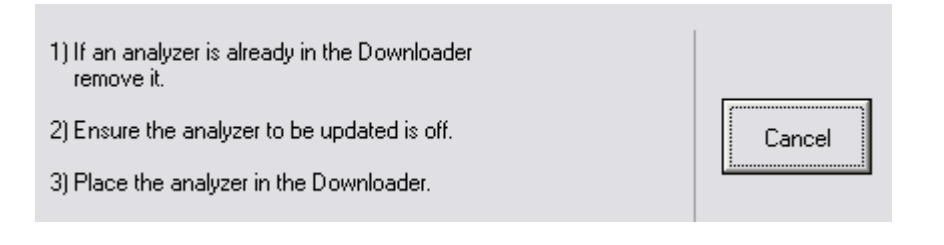

**1.12:** Wanneer de update bezig is, verschijnt het volgende scherm:

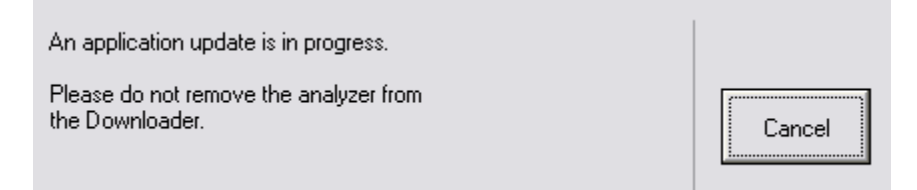

 De analyzer zal enen en nullen over het scherm laten stromen, wat aangeeft dat het de software ontvangt.

#### **Verplaats de analyzer niet totdat het successcherm wordt weergegeven.**

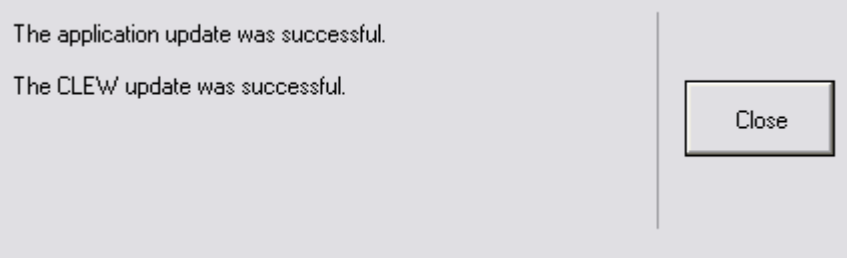

- **1.13:** Voer de elektronische Simulator uit in de analyzer. Als de simulator klaar is, moet PASS worden weergegeven.
	- **Opmerking:** Wanneer PASS niet wordt weergegeven, start de elektronische Simulator opnieuw. Als de herhaalde poging tot elektronische simulator mislukt, neem dan contact op met de technische ondersteuning van APOC. Voor meer informatie over het uitvoeren van de elektronische simulator, zie sectie 12 van de i-STAT 1 Systeemhandleiding.

## *Gefeliciteerd.* **Het proces om de eerste i-STAT 1 Analyzer is compleet.**

Bekijk de onderstaande opties voor aanvullende instructies.

Als er geen extra analyzers zijn om bij te werken, is het proces voltooid.

- Klik op de X-knop in de hoek rechts bovenaan in het softwarescherm.
- Sluit alle andere open vakken.
- Bevestig alle boodschappen.

Als er extra analyzers zijn om te updaten via hetzelfde Network Downloader-adres:

- Klik op **Close (sluiten)**.
- Herhaal de stappen **1.10** tot **1.13**.

Als er extra analyzers zijn om te updaten via een ander Network Downloader-adres:

- Klik op **Close (sluiten)**.
- Herhaal de stappen **1.9** tot **1.13**.

#### **2. DE i-STAT 1 ANALYZER BIJWERKEN MET BEHULP VAN DE i-STAT/DE CUSTOMIZATION WORKSPACE EN EEN NETWERK DOWNLOADER, DOWNLOADER/RECHARGER, of DRC-300**

- **2.1:** Zorg ervoor dat alle benodigde apparatuur/informatie beschikbaar is voordat u het proces start.
	- • Computer met toegang tot de Customization Workspace.
	- Toegang tot www.globalpointofcare.abbott.
	- • i-STAT Systeemapparatuur.
		- (1) i-STAT 1 Analyzer.
		- (2) Network Downloader, Downloader/Recharger, of DRC-300.

#### **Opmerking: Deze instructies gaan ervan uit dat de Network Downloader-typen die worden gebruikt voor het updateproces al zijn geïnstalleerd en in gebruik zijn op het netwerk van de klant.**

- (3) Elektronische simulator.
- **2.2:** Update de CLEW- en JAMS-versies in de Customization Workspace.
	- a. Navigeer naar: www.globalpointofcare.abbott > Support > i-STAT 1 and i-STAT Alinity Support >i-STAT 1 Resources Login > Product Software > i-STAT System Software Updates > Access Software.
	- b. Scrol naar "Stap 2: Softwarebestand downloaden".
- **Opmerking:** i-STAT/DE-versies lager dan 2.8.0.1 worden niet langer ondersteund. Gebruik een netwerkdownloader, Downloader/Recharger of DRC-300 en het JammLite-proces met TCP/IP om de software-update uit te voeren via het IP-adres (TCP/IP) of de poort (COM-poort) voor serieel verbonden downloaders.
	- c. Navigeer naar de locatie van het opgeslagen zipbestand. Klik met de rechtermuisknop op het zipbestand en selecteer Extract All (Alles uitpakken) en Extract (Uitpakken) naar bureaublad.
	- d. Toegang tot de hoofdpagina Customization Workspace (Personalisering werkruimte).
	- e. Klik op **Update i-STAT/DE** → **Upload Update File**.
	- f. Browse naar het bureaublad, klik op de map SUXXXXXX om te openen. Kies SUXXXXXX.exe en klik op upload.

 (Opmerking: de XXXXXX is dee JAMS en CLEW versie die u bent aan het updaten.) Onmiddellijk na het uploaden van de CLEW/JAMS naar de i-STAT/DE-server, zal i-STAT/ DE de bestanden uitpakken en beschikbaar stellen voor gebruik in de Customization Workspace van de analyzer.

**2.3:** Sluit Windows Explorer door op de X in de hoek rechts bovenaan te klikken.

- **2.4:** Toegang tot de Customization Workspace (Personalisering werkruimte)**.**
	- RALS-Plus gebruikers:
		- o Kies vanuit de RALS-Plus-toepassing i-START uit het vervolgkeuzemenu.
		- o Klik op **Device Customization (Personalisering apparaat)**.
	- • PrecisionWeb gebruikers:
		- o Dubbelklik op de snelkoppeling op het bureaublad of Favorieten voor **i-STAT Customization (personalisering)**.
- **2.5:** Update de CLEW- en JAMS-versies in de Customization Workspace.
	- • Klik in de kolom "Standaard aanpassingsprofiel:" op de knop "**i-STAT Analyzer CLEW**".

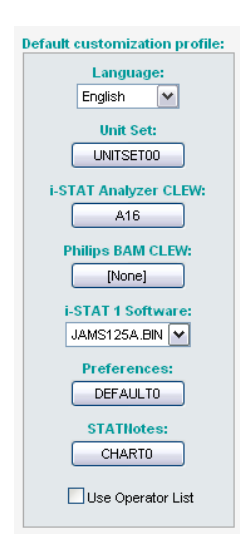

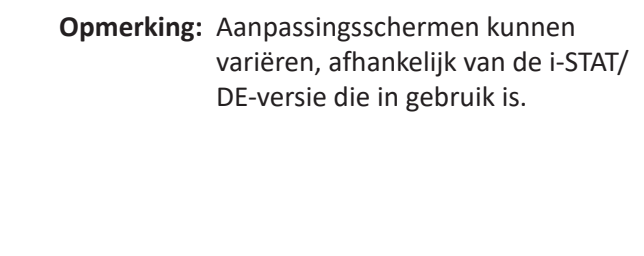

• Vink het vakje aan naast de nieuwe versie van **CLEW** aan en klik op **OK**.

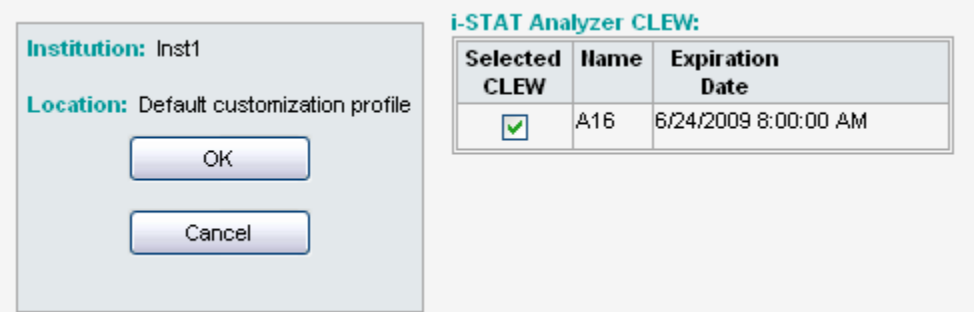

Antwoord **OK** op de vraag die verschijnt.

Als "Uses Default (Gebruikt standaard)" niet is aangevinkt naast een op locatie gebaseerd aanpassingsprofiel, klikt u op het vakje onder de kolom ""**i-STAT Analyzer CLEW**".

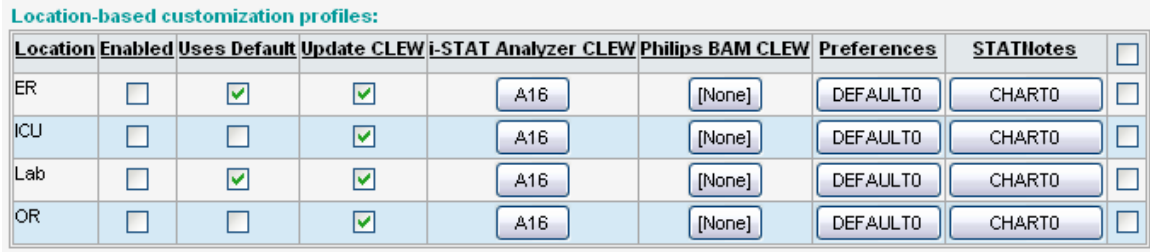

• Klik op de nieuwe versie van **CLEW** aan en klik op **OK**.

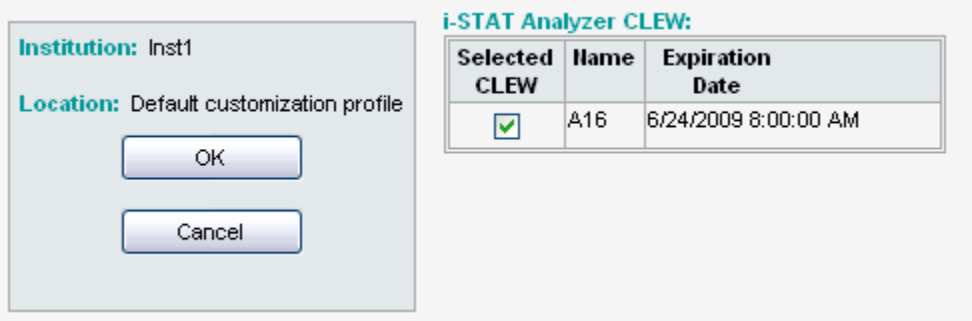

Antwoord OK op de vraag die verschijnt.

• Klik in de kolom "Default Customization profile (Standaard aanpassingsprofiel):" op de **i-STAT 1 Software** keuzelijst. Selecteer de JAMS-versie die overeenkomt met de productupdate en klik op **OK**.

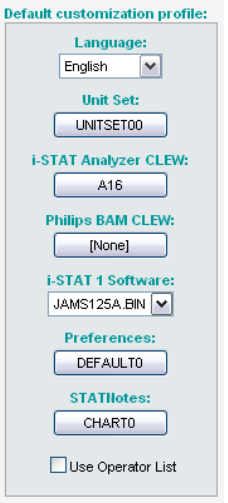

- **2.6:** Enable Customization.
	- • Wanneer het vak **Enable Customization (Personalisering inschakelen)** nog niet is aangevinkt, klikt u op het vakje naast deze vermelding.
	- • Zorg ervoor dat in het gedeelte "Location-based customization profile (Locatiegebaseerd aanpassingsprofiel):" **Enabled (Ingeschakeld)**is aangevinkt voor elke locatie van waaruit u software-updates op uw i-STAT 1 Analyzers wilt uitvoeren.

**2.7:** Update de software in de i-STAT 1 Analyzer.

- Ga naar de locatie waar de i-STAT 1 Analyzer(s) die u wilt updaten zich bevinden of neem contact op met iemand op die locatie die kan helpen bij het updaten van de analyzer(s).
- • Druk op de **On/Off**-knop op de analyzer.
- • Druk op de knop **Menu** om het beheermenu te openen.
- • Druk op **7 Utility**. Wanneer u om een wachtwoord wordt gevraagd, drukt u op **ENT**. Als dat niet werkt, is een wachtwoord nodig. Voer het wachtwoord in dat door uw instelling is gedefinieerd en druk op **ENT**. Opmerking: Abbott Point of Care Inc. beveelt aan om het standaard wachtwoord te wijzigen.
- • Druk in het Utility menu op **3 Receive Software (Software ontvangen)**. Het bericht "Waiting to Send (Wachten om te verzenden" verschijnt op het display van de analyzer.
- • Plaats de analyzer in de downloader of de downloader/recharger. **Verplaats de analyzer NIET tot stap 2.8.** Het **bericht Communication in Progress (Communicatie bezig)** verschijnt op het scherm. Nadat dit verdwijnt, blijft het display van de analyzer opnieuw ongeveer 5-10 seconden leeg.
- • De analyzer zal dan enen en nullen over het scherm laten zien stromen, wat aangeeft dat het de software ontvangt. Zodra de enen en nullen verdwijnen, wordt het display van de analysator opnieuw ongeveer 5-10 seconden leeg.
- • Het bericht **Waiting to Send (Wachten om te verzenden)** gevolgd door een **Communication in Progress (Communicatie bezig)** verschijnt op het display van de analyzer. Nadat deze berichten zijn verdwenen, wordt het display van de analyzer leeg en is het updateproces voltooid.
- **2.8:** Voer de elektronische Simulator uit in de analyzer. Als de simulator klaar is, moet **PASS** worden weergegeven.
	- **Opmerking:** Wanneer **PASS** niet wordt weergegeven, start de elektronische Simulator opnieuw. Als de herhaalde poging tot elektronische simulator mislukt, neem dan contact op met de technische ondersteuning van APOC. Voor meer informatie over het uitvoeren van de elektronische simulator, zie sectie 12 van de i-STAT 1 Systeemhandleiding.

# *Gefeliciteerd.* **Het proces om de eerste i-STAT 1 Analyzer is compleet.**

Bekijk de onderstaande opties voor aanvullende instructies.

- Als er geen extra analyzers zijn om te updaten, is het proces voltooid.
- • Als er extra analyzers zijn om te updaten, keert u terug naar stap **2.7**.

© 2023 Abbott. Alle rechten voorbehouden. Alle handelsmerken waarnaar wordt verwezen zijn handelsmerken van de Abbott Group of Companies of hun respectievelijke eigenaren.